## **If you DO already have an iLab account, start here.**

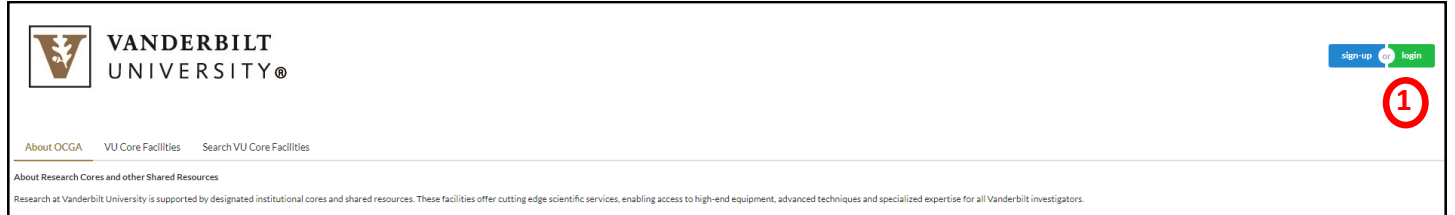

- 1. Login. Click green "login"  $\left( \frac{1}{2} \right)$  on far right to login with VUNetID and password.
- 2. Click blue "here" on pop up window. **2**
- 3. Login with VUNetID and password.
- 4. To gain access to CISR, click "list all **3** cores" on left of page.
- 5. Choose "Vanderbilt Cell Imaging Shared Resource (CISR)".
- 6. Click "Send access request" (4) below text box. (You do not need to type anything in the box.)
- 7. You should receive a confirmation once you have been added to the CISR group.

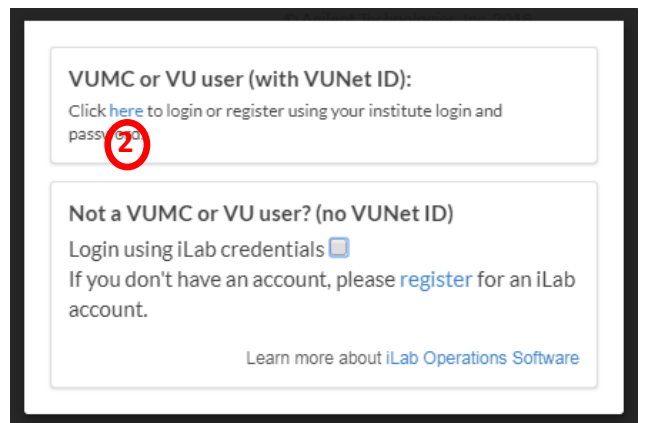

8. To go to the CISR iLab page directly, the CISR landing page is [https://vanderbilt.corefacilities.org/sc/4324/vanderbilt](https://vanderbilt.corefacilities.org/sc/4324/vanderbilt-cell-imaging-shared-resource-cisr-core/?tab=about)-cell-imaging-sharedresource-cisr-[core/?tab=about](https://vanderbilt.corefacilities.org/sc/4324/vanderbilt-cell-imaging-shared-resource-cisr-core/?tab=about)

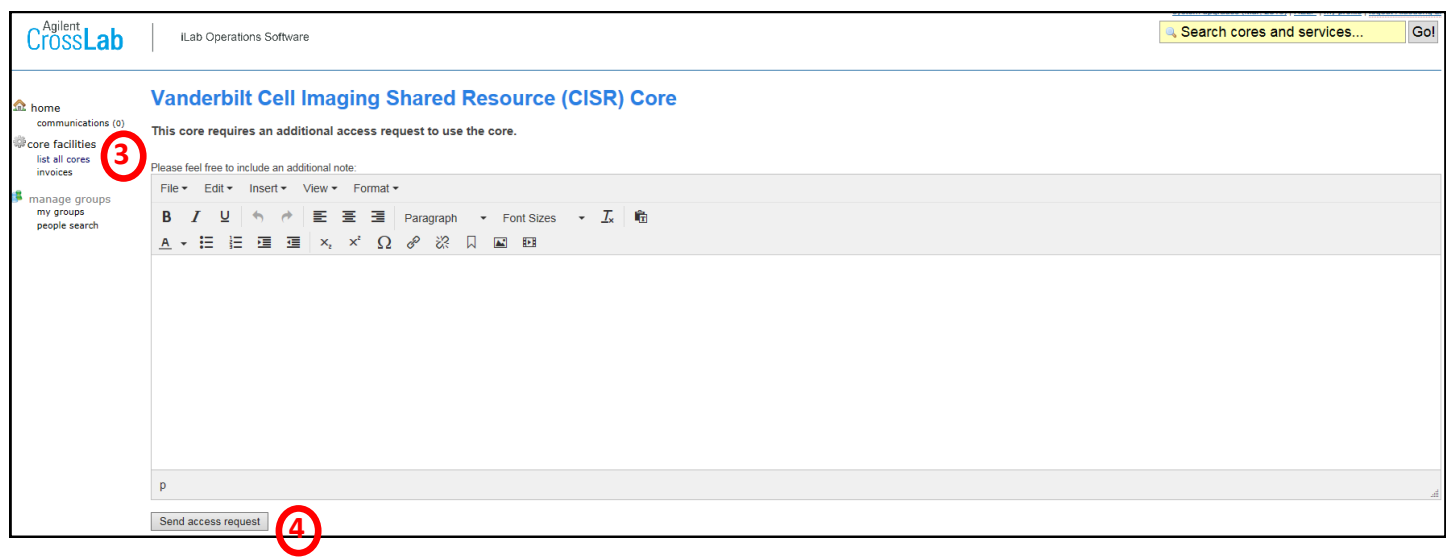

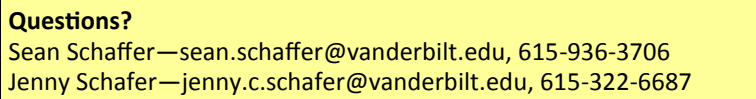